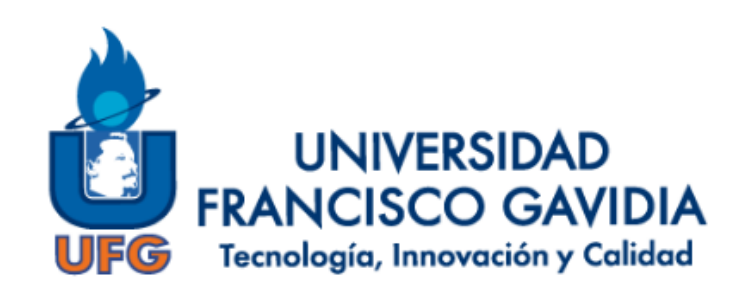

# **"GUÍA DE USO DEL SOFTWARE OURIGINAL"**

## **Versión 3**

## **Elaborado por:**

Dirección del Sistema Bibliotecario

San Salvador, El Salvador, enero de 2023.

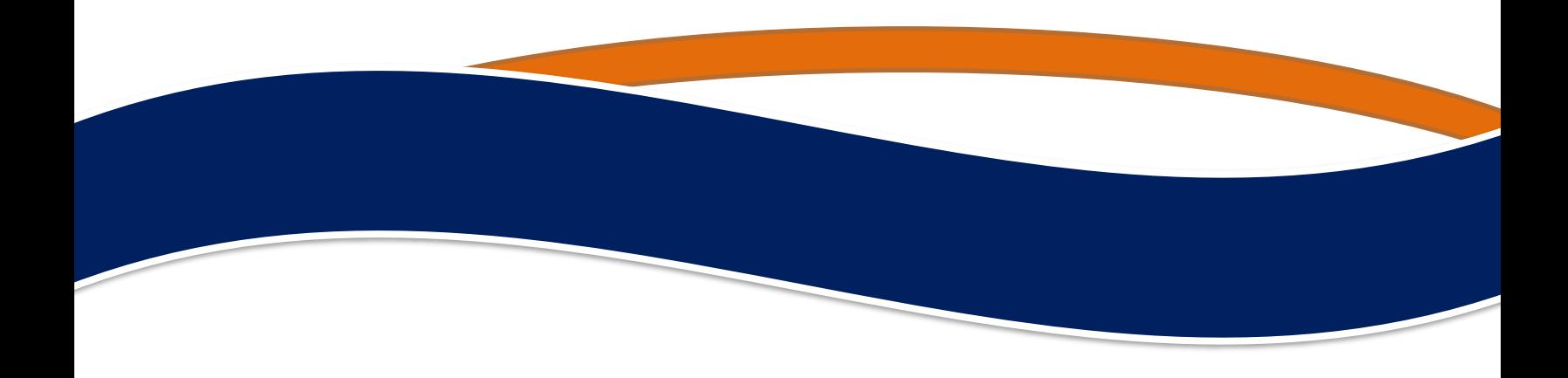

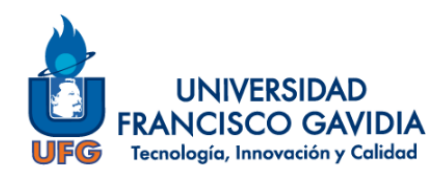

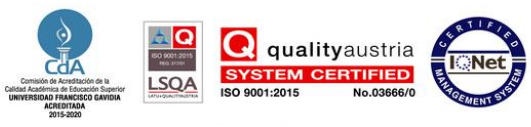

### **TABLA DE CONTENIDO**

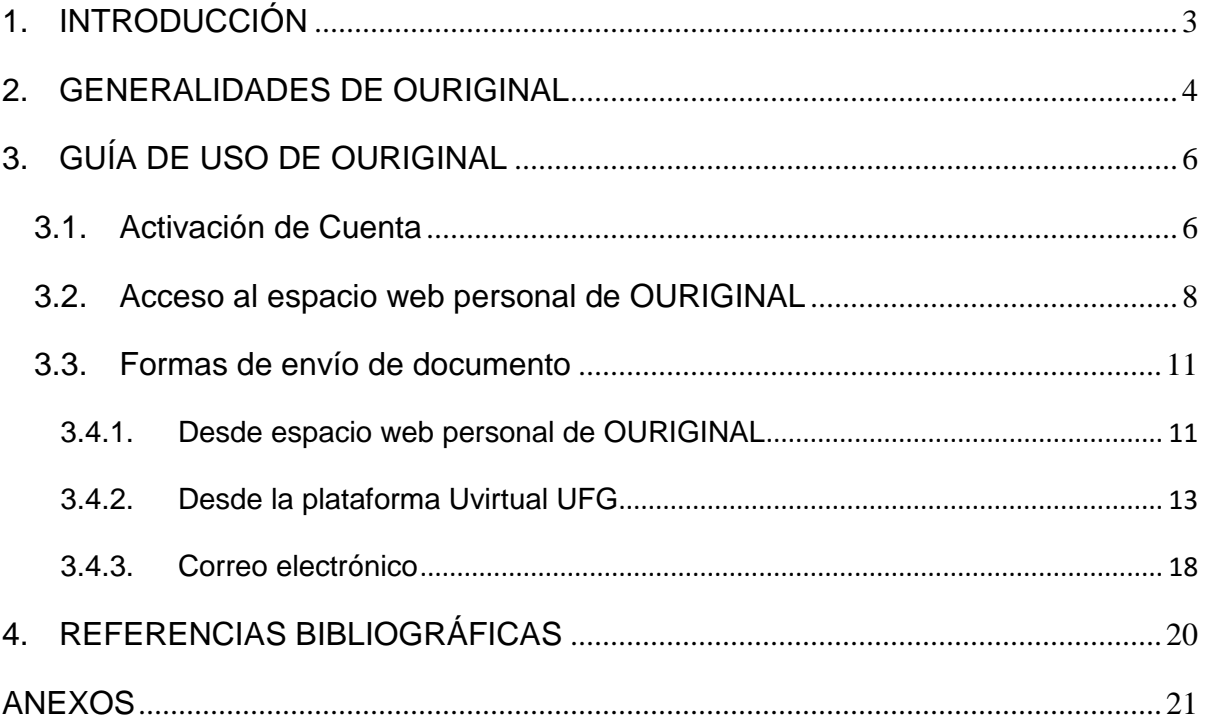

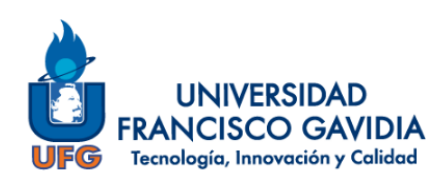

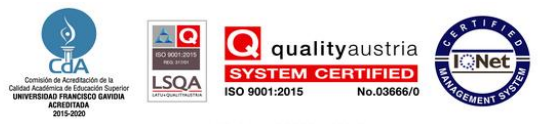

### <span id="page-2-0"></span>**1. INTRODUCCIÓN**

La Universidad Francisco Gavidia con el fin de mejorar continuamente sus servicios y recursos tecnológicos para el apoyo del Proceso de Enseñanza Aprendizaje e Investigativo; así como en miras de seguir fomentando la integridad académica desde mayo del año 2019 cuenta con la suscripción del software "OURIGINAL" (denominado en aquel momento como URKUND); siendo la primera institución en El Salvador y Centroamérica en implementar dicha herramienta para uso de docentes, tutores, investigadores y estudiantes.

OURIGINAL se define como un sistema para la detección de similitud y prevención del plagio académico, que permite la revisión de textos mediante las opciones de: espacio web personal, correo electrónico o por el complemento disponible en la plataforma de aprendizaje virtual de MOODLE.

Con la integración de esta herramienta tecnológica se apoya en alguna medida a crear una cultura de escritura original, lo que conlleva al uso ético de la información como parte de la Alfabetización Mediática e Informacional que se promueve en la Universidad.

El presente documento es una guía de uso del software OURIGINAL para docentes, tutores y asesores de la Universidad Francisco Gavidia.

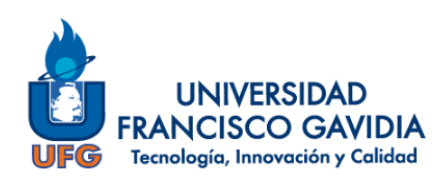

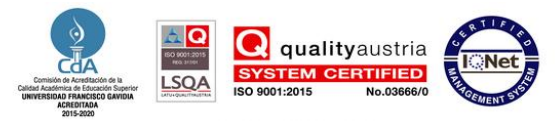

### <span id="page-3-0"></span>**2. GENERALIDADES DE OURIGINAL**

### **2.1. Definición**

"Software de prevención de plagio, también proporciona valiosos comentarios que pueden ayudar a los estudiantes a perfeccionar y desarrollar sus habilidades de escritura académica enfocándose en la creación de contenidos originales." (Grupo Difusión Científica, 2020).

### **2.2. Fuentes principales de comparación**

En la actualidad existe una variedad de contenido académico disponible a través de la web, algunos en acceso libre y abierto, así como otros que son de paga; OURIGINAL cuenta con una base de textos con material disponible en internet, así como material publicado por algunas editoriales y documentos previamente enviados por otros clientes.

### **2.3. Formatos de archivos compatibles**

OURIGINAL realiza la revisión de textos disponible en formato de archivo ".doc, .docx, .xls, .xlsx, .sxw, .ppt, .pptx, .pdf, .pdf 2.0, .txt, .rtf, .html, .htm, .wps, .odt, .odp, .ods, .tif, .tiff, .ps, .hwp, .pages (4) y .zip (los archivos zip solo se admiten cuando se envían por correo electrónico y en determinadas integraciones)" (Ouriginal, 2023).

### **2.4. Formatos de archivos no compatibles**

OURIGINAL "no reconoce imágenes, enlaces (copiados o compartidos), videos, documentos escaneados ni archivos protegidos." (Ouriginal, 2023).

### **2.5. Tamaño del archivo**

El mínimo para revisar un archivo es de al menos 430 caracteres y/o 20 palabras. En cuanto al máximo no se tiene un límite.

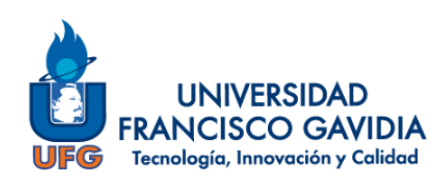

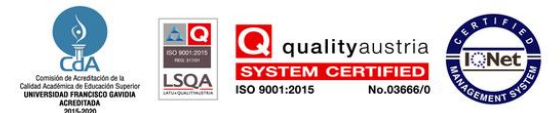

#### **2.6. Tiempo de revisión**

Este aspecto es variado y depende del tamaño del archivo enviado a revisión; así como la demanda de archivos en proceso de revisión.

#### **2.7. N° de licencias suscritas**

Se cuenta con un número ilimitado, respecto al número de documentos a verificar e igualmente sobre las cuentas registradas.

### **2.8. ¿Puedo activar mi cuenta con un correo electrónico personal?**

NO. Es requisito del sistema que los correos a dar de alta sean institucionales debido a que con ello se asocia el usuario a la cuenta de OURIGINAL de la Universidad.

### **2.9. ¿Los estudiantes pueden solicitar cuenta de OURIGINAL?**

NO. Las cuentas se habilitarán exclusivamente a decanos, directores, docentes, tutores y asesores.

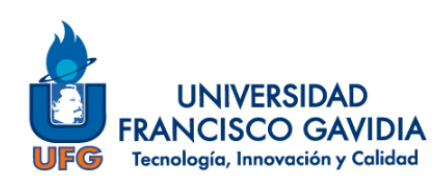

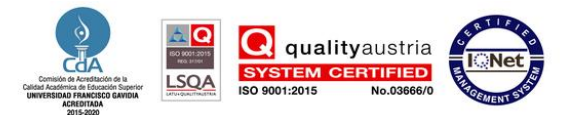

### <span id="page-5-0"></span>**3. GUÍA DE USO DE OURIGINAL**

### <span id="page-5-1"></span>**3.1. Activación de Cuenta**

**a)** Enviar correo electrónico a su bibliotecario por Unidad Académica e Investigación:

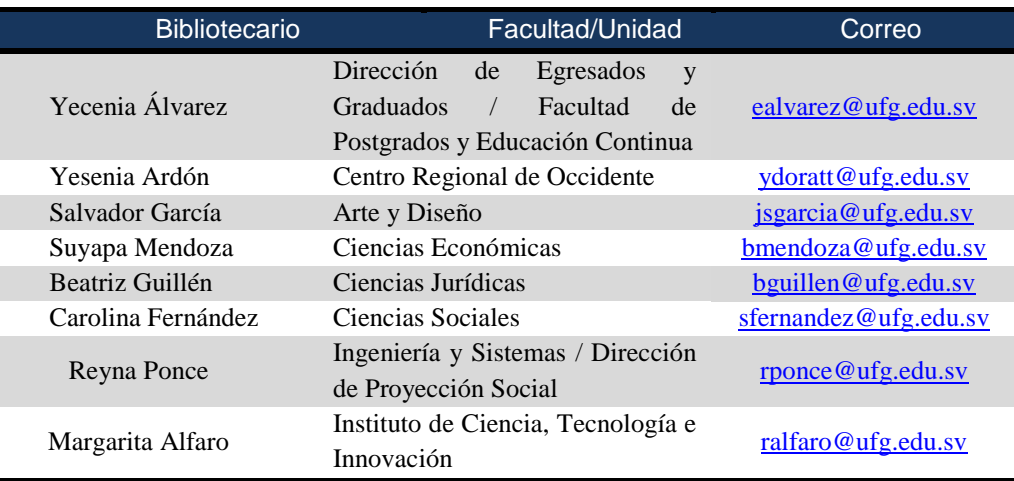

**Nota**. La activación de la cuenta también se puede hacer desde el LMS al habilitar el aplicativo.

**b)** Ingresar al correo recibido de OURIGINAL, dar clic en el link que se le indica para activar su espacio personal.

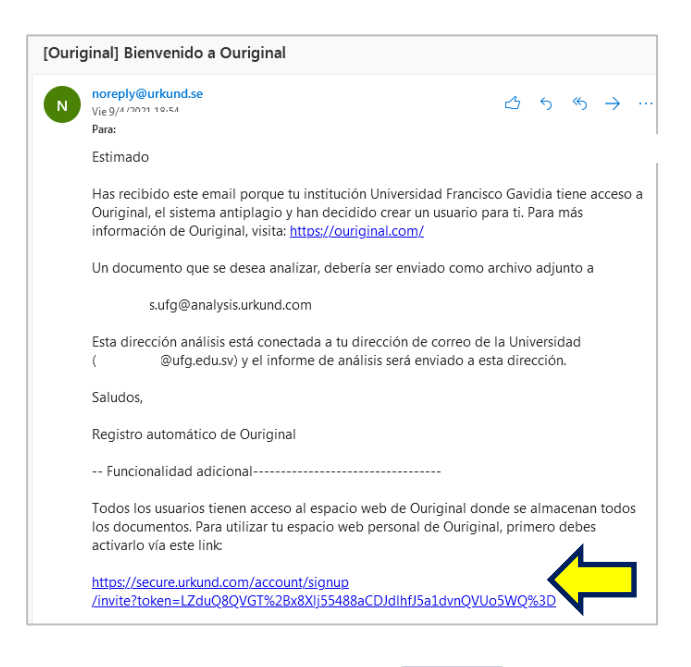

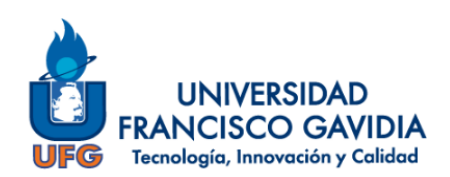

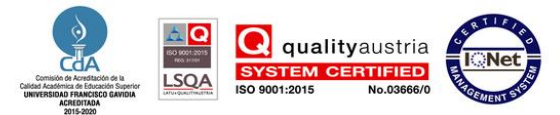

**c)** Complete el formulario, clic en la casilla de **"Condiciones del servicio"** y en **"Crear cuenta".**

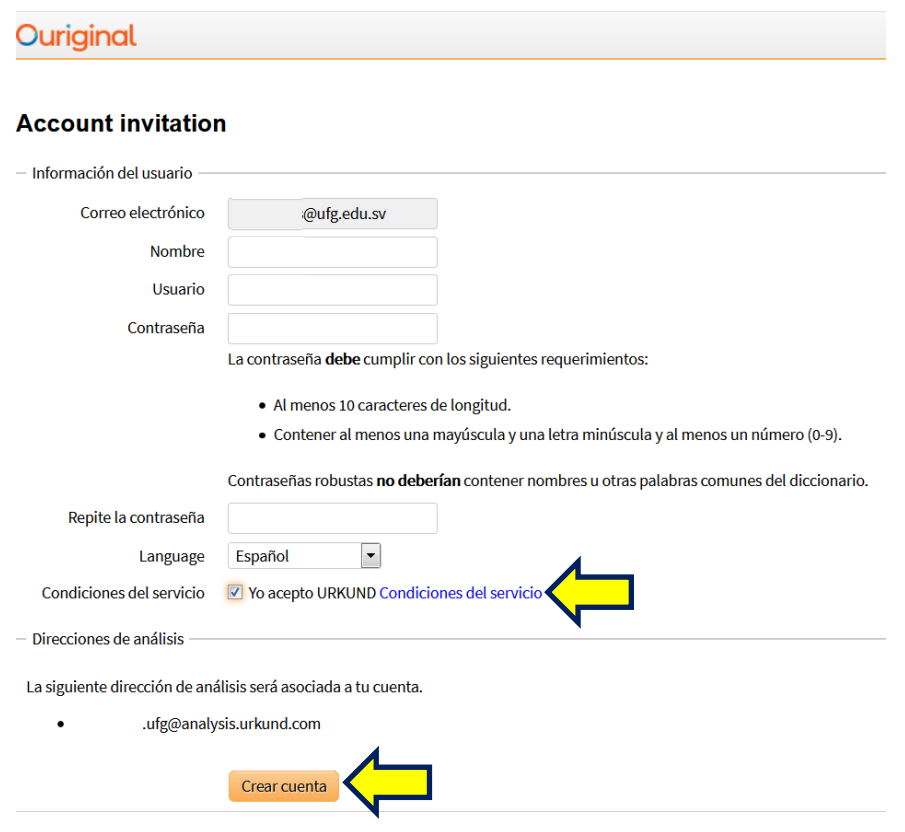

**d)** Al finalizar el completado del perfil, aparece el mensaje que su cuenta queda activa y dar clic en **"Ir a su cuenta"** o acceder desde el Portal Único del Sistema Bibliotecario.

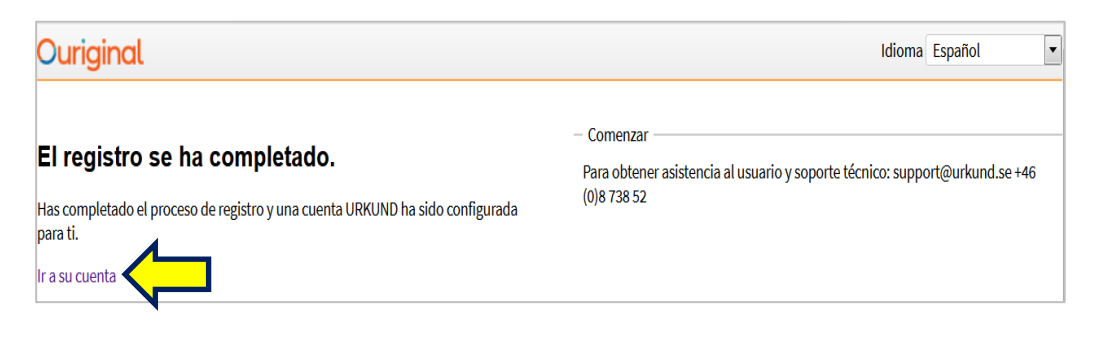

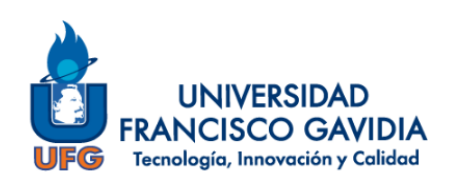

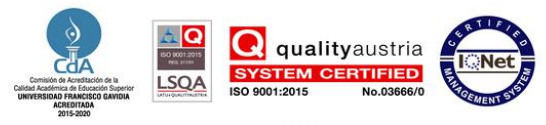

### <span id="page-7-0"></span>**3.2. Acceso al espacio web personal de OURIGINAL**

- $\text{Gevile} \left( \begin{array}{c} \times \\ \times \end{array} \right) \begin{array}{c} \text{ } + \end{array}$  $\overline{\phantom{0}}$  $\frac{1}{2}$ **UFG**  $\alpha$  $\odot$ **Clubes estudiantiles**  $\overline{(\mathbf{in})}$  $\textcircled{\small{0}}$  $10000000000$  $\odot$ **Inscribere al** Ē  $\circledcirc$ de 8:00 a.m. a 12 **UFG**
- **a)** Ingrese a [www.ufg.edu.sv](http://www.ufg.edu.sv/) y luego en **"WebDesktop".**

**b)** Digite sus credenciales y clic en **"ENTRAR**".

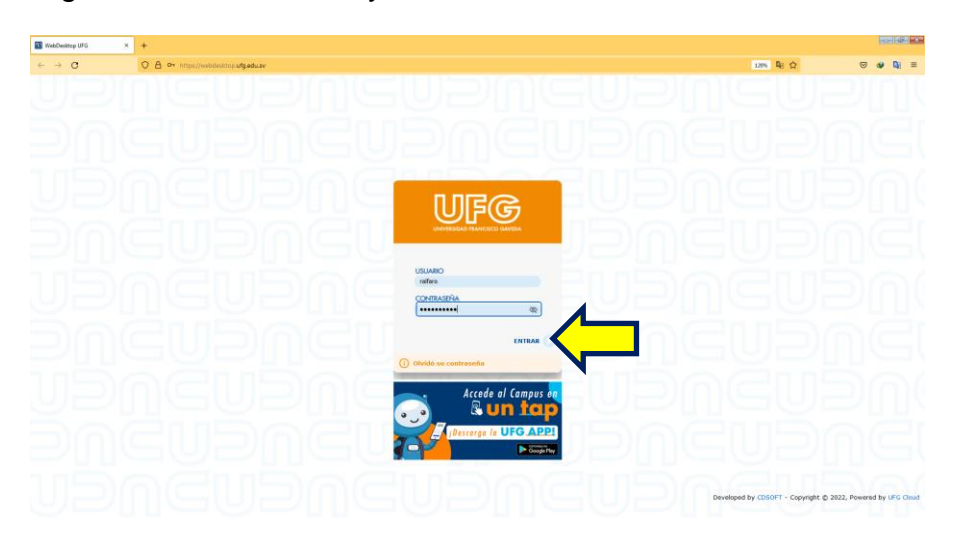

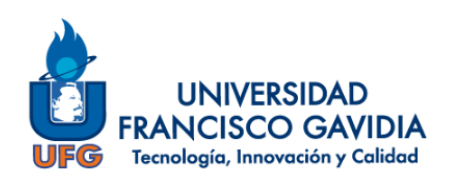

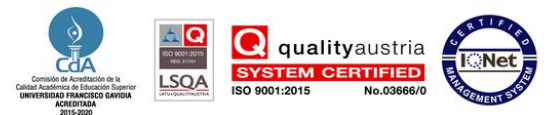

**c)** Seleccione el ícono de "**eBiblioteca",** luego en **"Detector de plagio**" y posteriormente en Acceso a "**OURIGINAL"**.

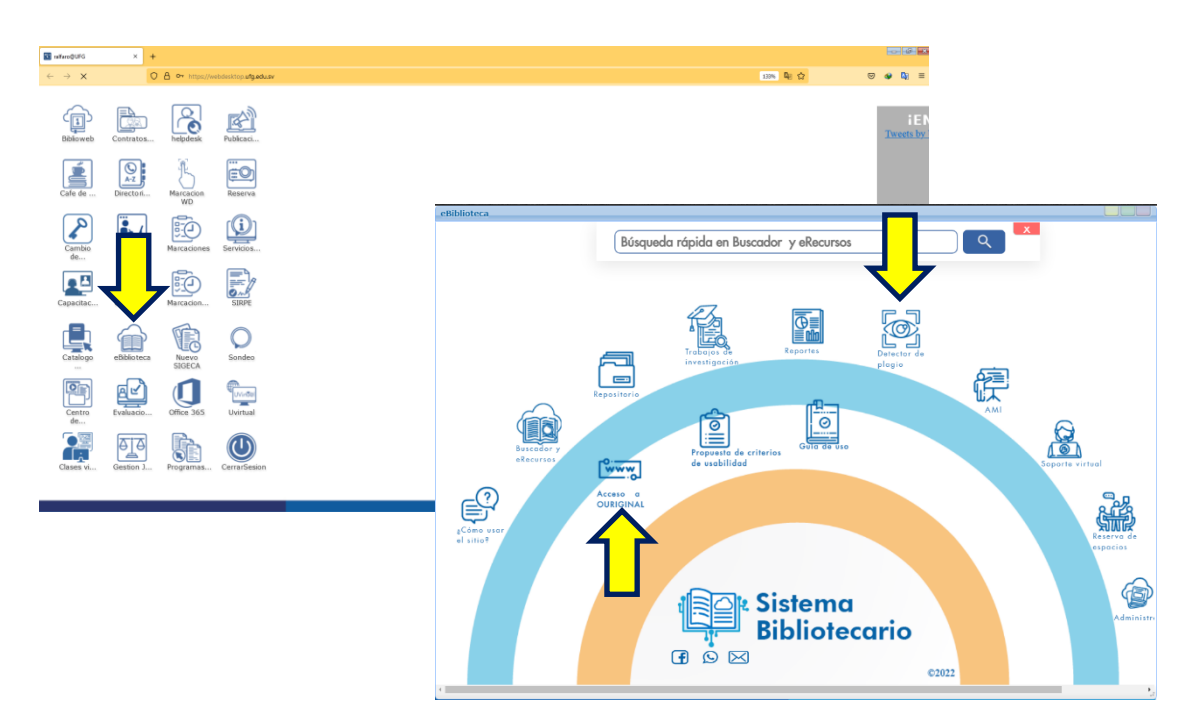

**d)** Digite su correo institucional, luego la contraseña que coloco al activar su espacio web personal de OURIGINAL

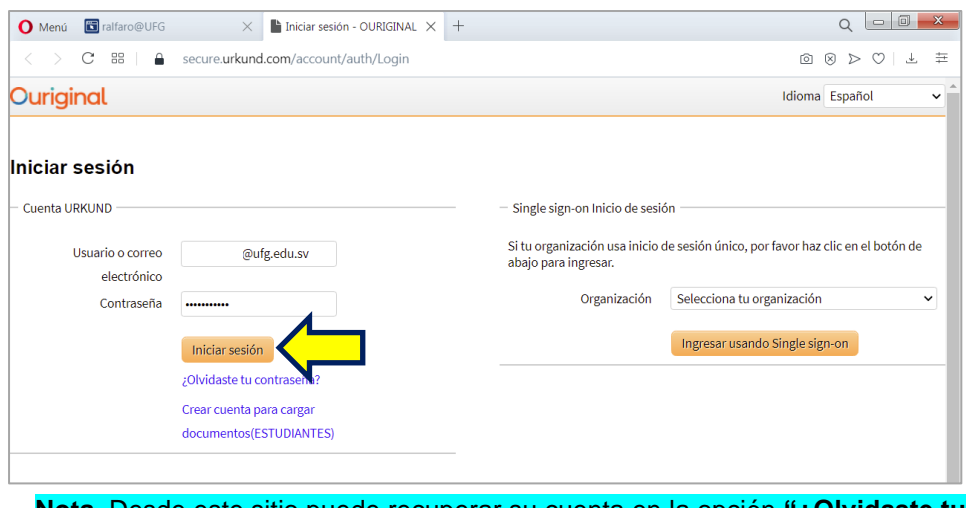

**Nota.** Desde este sitio puede recuperar su cuenta en la opción **"¿Olvidaste tu contraseña?**"

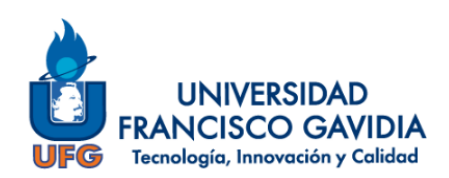

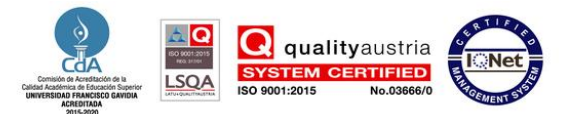

### **e)** Ingresará a su espacio web personal de OURIGINAL

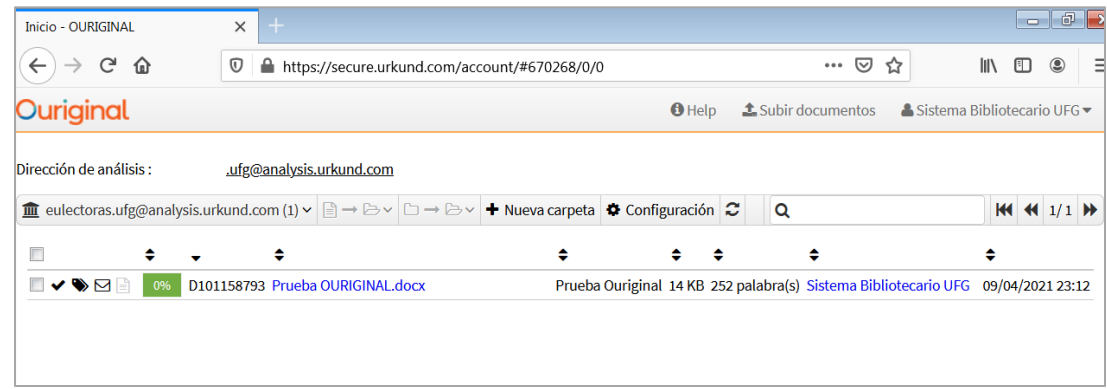

*Nota*. Desde este espacio podrá:

- ✓ Ver la dirección electrónica de su cuenta de OURIGINAL.
- ✓ Visualizar los documentos enviados a su cuenta para revisión, así como los respectivos resultados y el acceso a los detalles.
- ✓ Crear y organizar los archivos en carpetas.
- ✓ Subir documentos para revisión de similitud.
- ✓ Modificar la contraseña (Perfil).
- ✓ Cambiar algunos datos del perfil (Configuración).

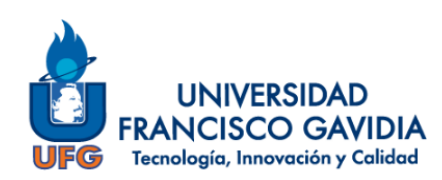

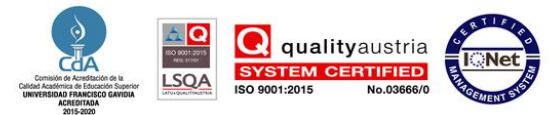

#### <span id="page-10-0"></span>**3.3. Formas de envío de documento**

Para el envío de textos a revisión puede ser de 3 formas, a continuación se detallan cada una de ellas:

#### <span id="page-10-1"></span>**3.4.1. Desde espacio web personal de OURIGINAL**

**a)** Realice los pasos del numeral 3.2 para acceder a su espacio web personal de OURIGINAL y clic en la opción **"Subir documentos"**.

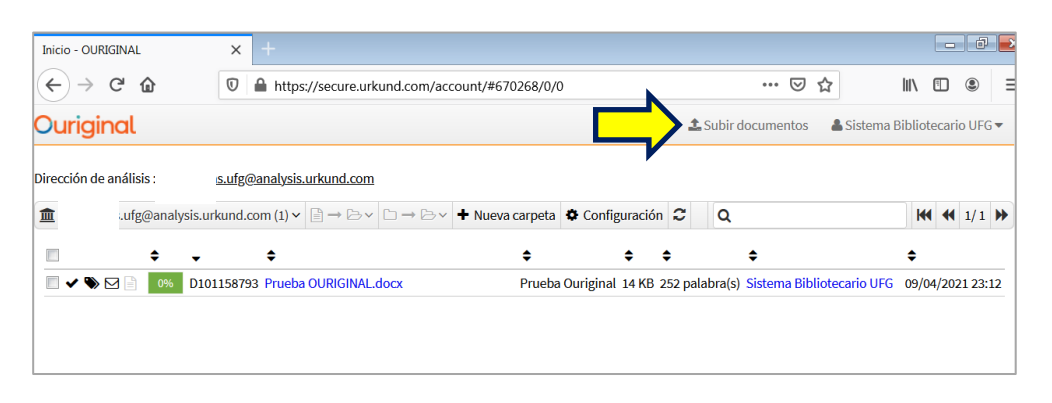

**b)** Complete los datos que se le solicitan, adjunte el archivo a revisar y clic en **"Enviar".**

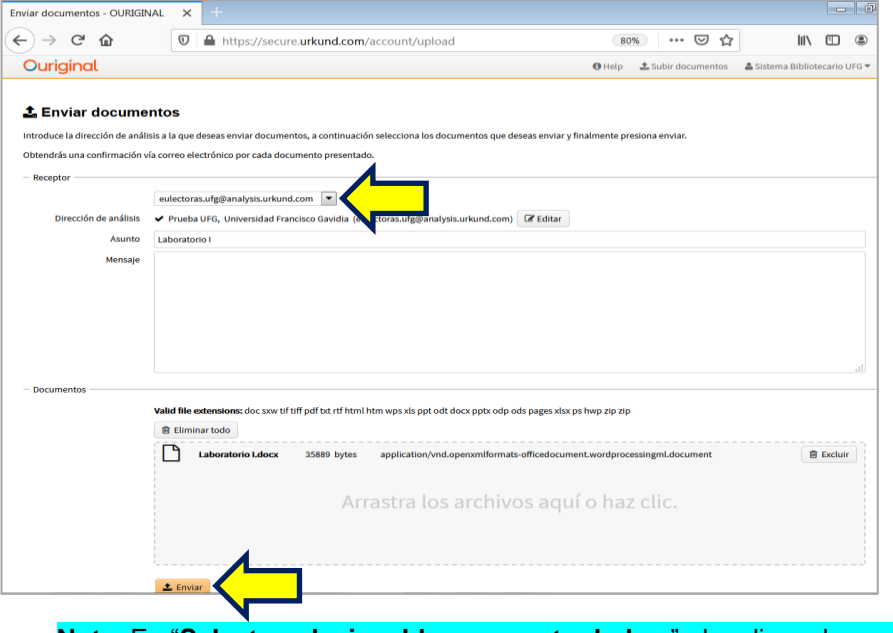

**Nota**. En "**Select analysis address or enter below**", dar clic en la pestaña para seleccionar su dirección de análisis.

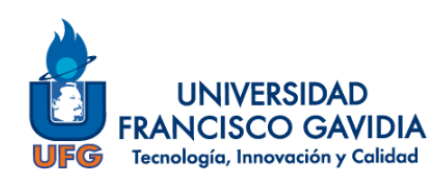

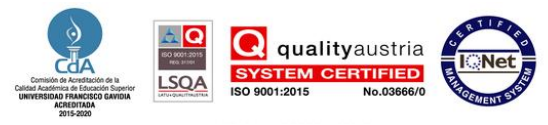

**c)** Se le confirmará el envío del documento. Dar clic en **"OK"**.

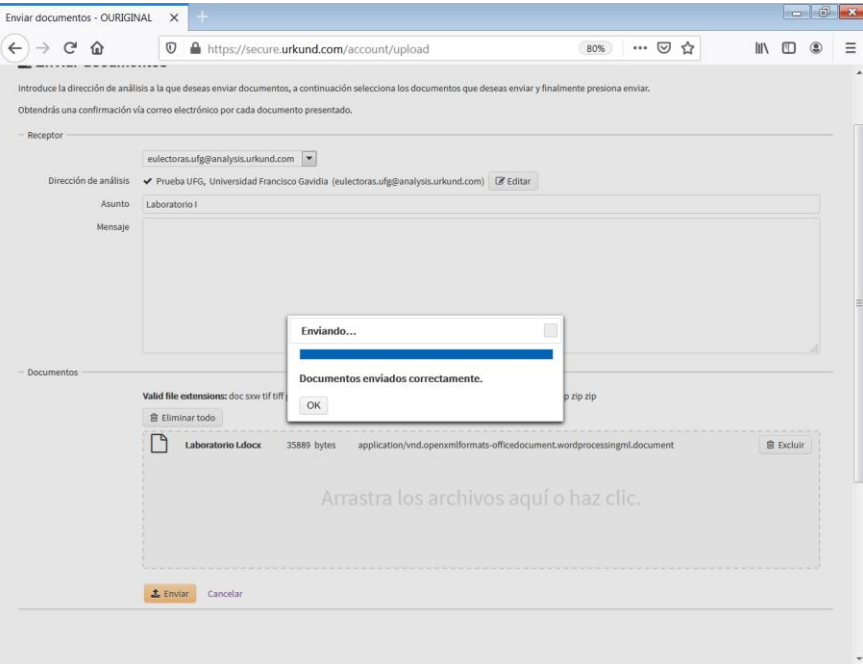

**d)** Luego puede dar clic en el logo de Ouriginal para regresar a la página de inicio donde observará los documentos enviados y los respectivos resultados.

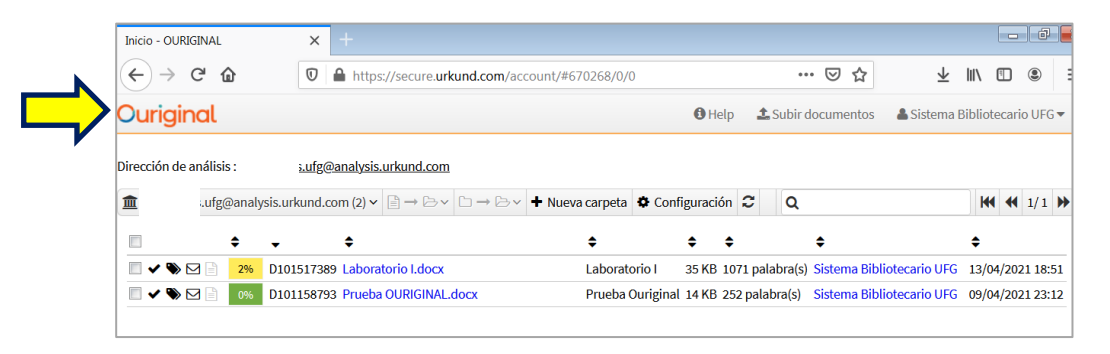

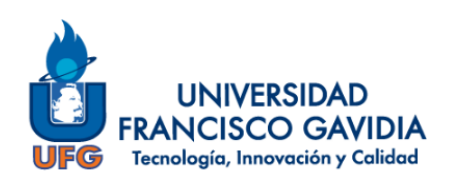

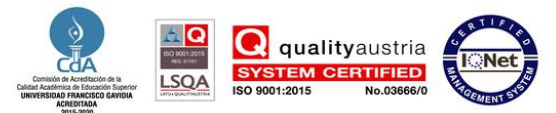

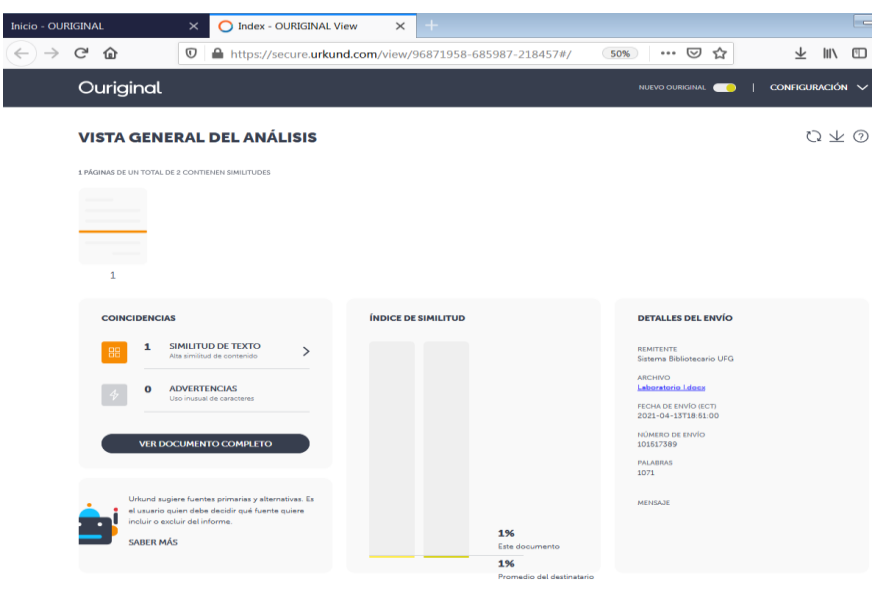

### <span id="page-12-0"></span>**3.4.2. Desde la plataforma Uvirtual UFG**

Puede activar OURIGINAL desde la plataforma Uvirtual al momento de programar una tarea, foro o taller. Los pasos que se detallan a continuación son para programar una tarea "de envío de archivo".

**a)** Clic en **"Modo de edición"**.

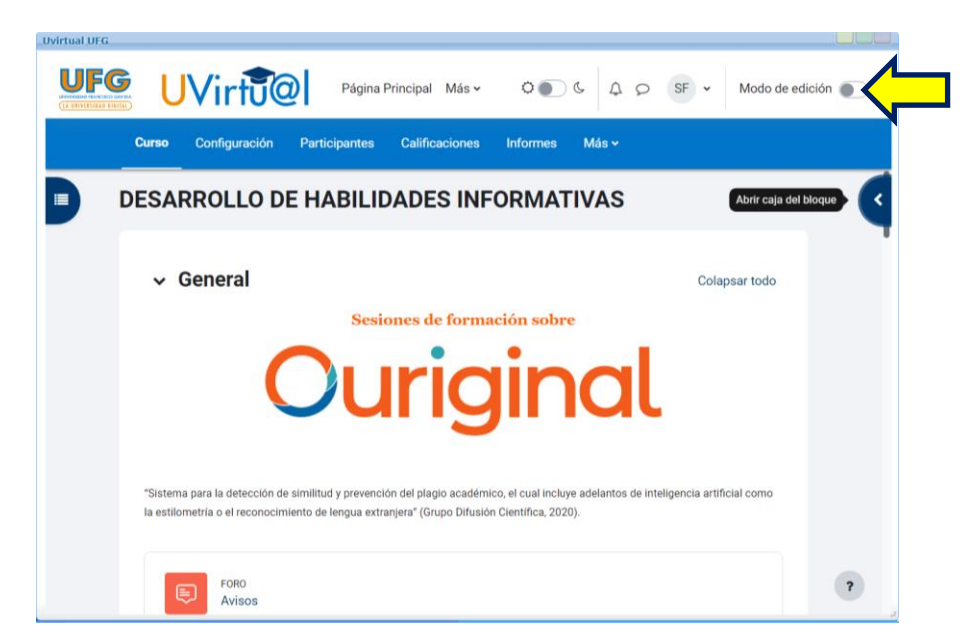

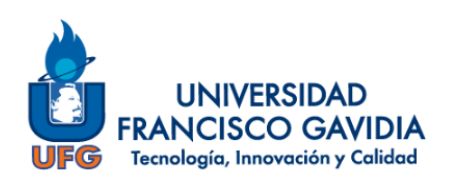

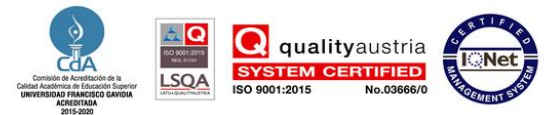

### **b)** Seleccione **"Añadir una actividad o un recurso"**.

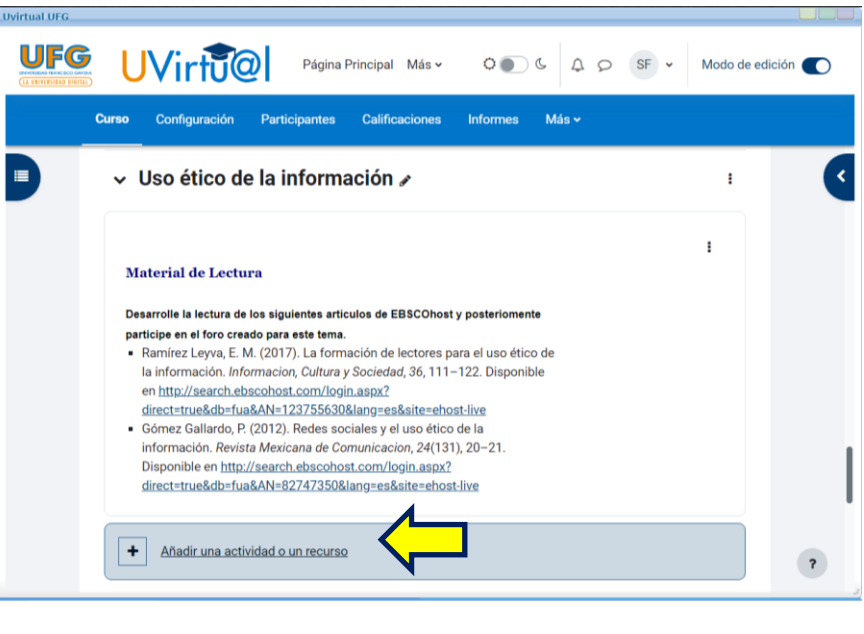

**Nota**: El complemento se puede activar en Tarea, Taller y Foro

**c)** Complete los datos de la actividad y desplácese hasta los últimos complementos.

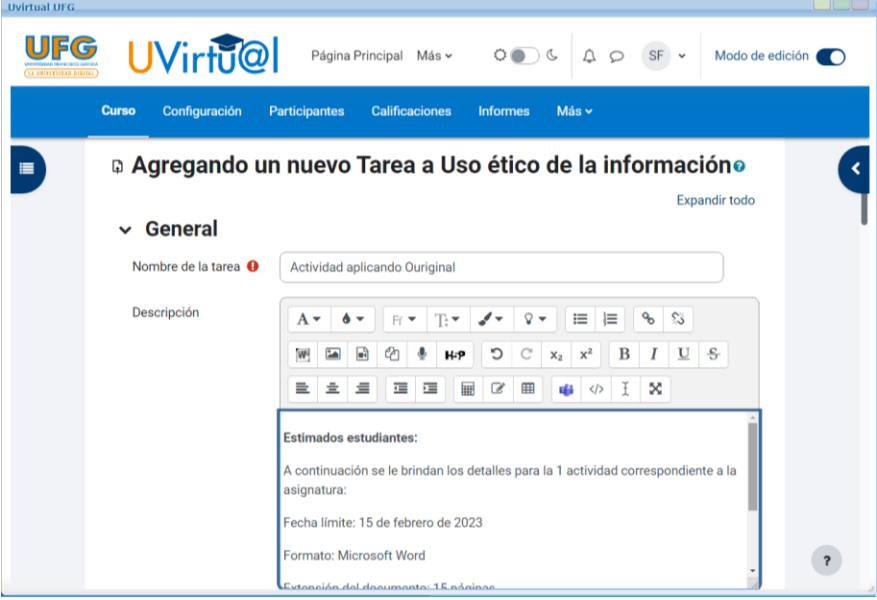

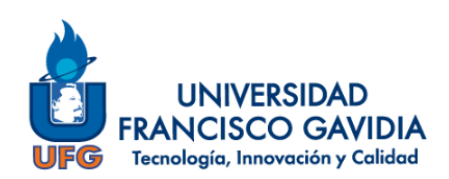

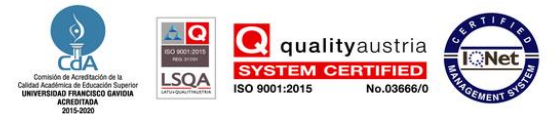

**d)** Clic en **"Plugin antiplagio OURIGINAL"** para visualizar las opciones que brinda la aplicación y en "Habilitar Ouriginal" colocar en "**Sí**"

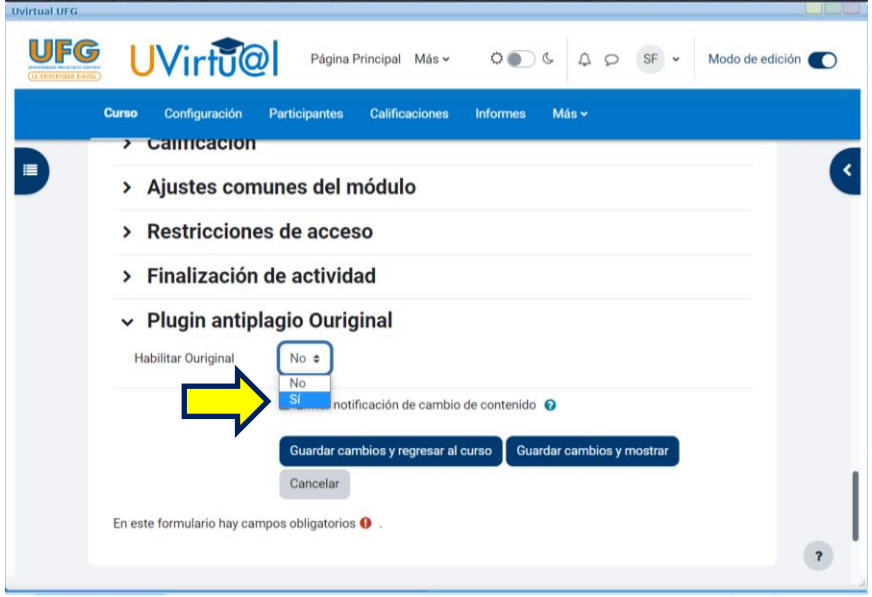

**e)** El complemento le presentará las siguientes opciones:

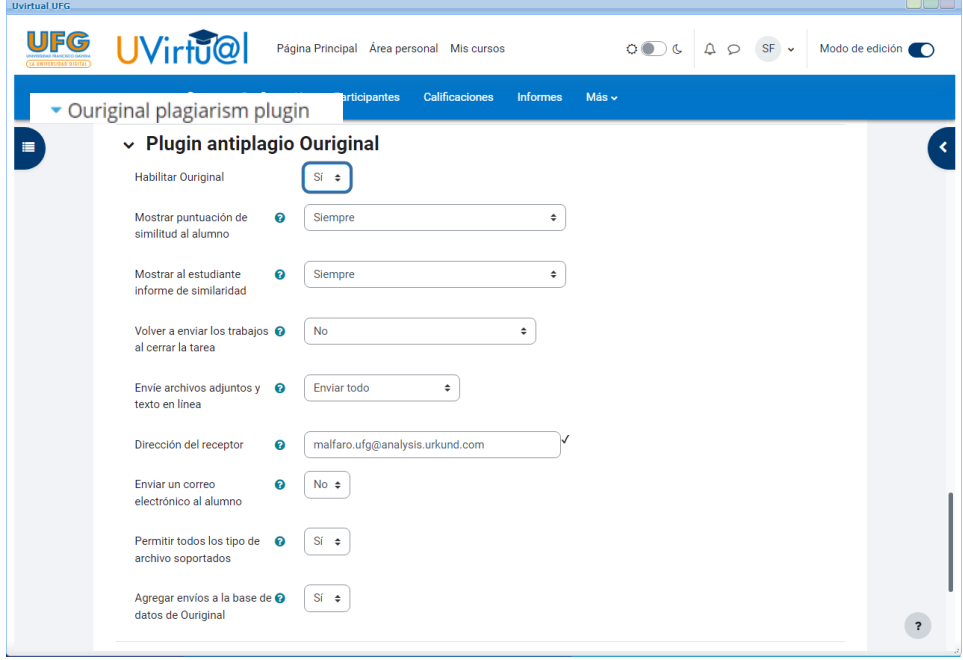

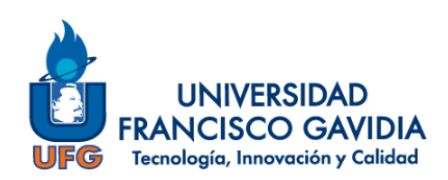

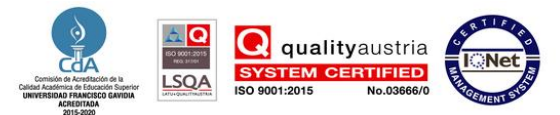

*Nota*. Significado de la anterior pantalla:

- **Habilitar OURIGINAL**: permite tener activado o desactivo el complemento.
- **Mostrar puntuación de similitud al alumno**: brinda la opción de habilitar o dejar oculto al estudiante el porcentaje de la revisión.
- **Mostrar al estudiante informe de similaridad**: ofrece la posibilidad de activar al estudiante el informe de resultados.
- **Volver a enviar los trabajos al cerrar la tarea:** aplica para los casos cuando la actividad puede ser enviada en diversas oportunidades.
- **Envíe archivos adjuntos y texto en línea**: permite indicar si lo que se enviará son archivos o texto.
- **Dirección del receptor:** es la cuenta de OURIGINAL del docente.
- **Enviar un correo electrónico al alumno**: envía un correo al estudiante donde se indica que el documento se ha enviado a revisión.
- **Permitir todos los tipos de archivo soportados**: puede seleccionar todos o indicar uno de los formatos soportados por el software.
- **Agregar envíos a la base de datos de Ouriginal:** agregar el archivo para que este visible en otras revisiones.
- **f)** De acuerdo a las opciones elegidas anteriormente, el estudiante al momento de enviar su tarea, se le desplegará un mensaje donde se le indica que el documento será revisado por OURIGINAL.

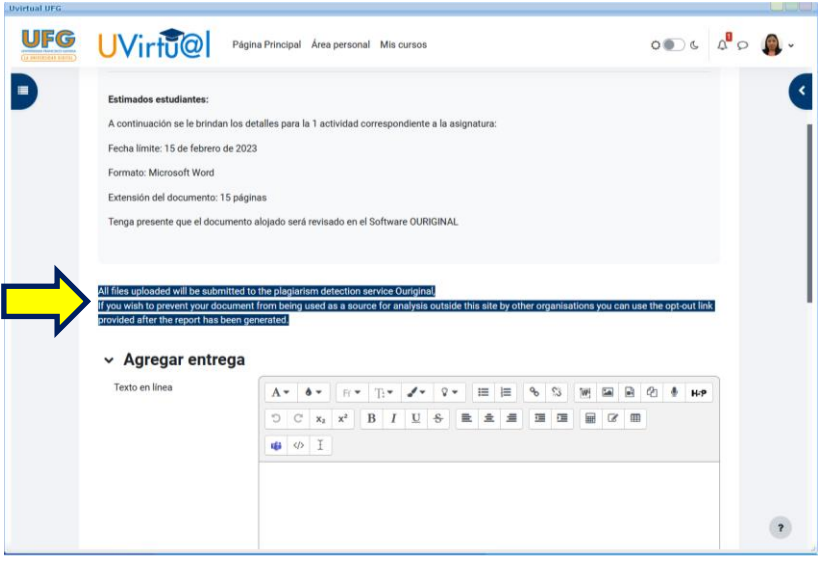

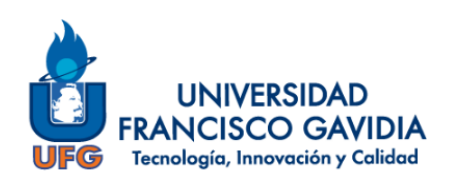

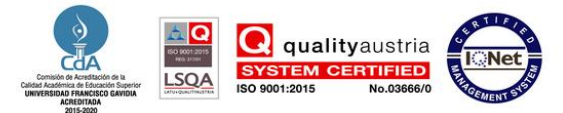

**g)** Para finalizar elija **"Guardar cambios y regresar al curso"** o **"Guardar cambios y mostrar"**.

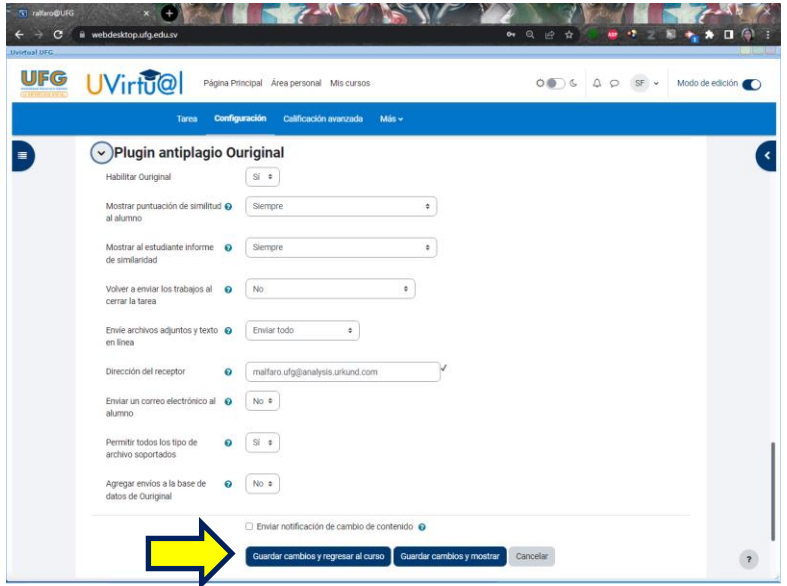

**h)** Al finalizar la revisión podrá acceder a los resultados y al análisis completo.

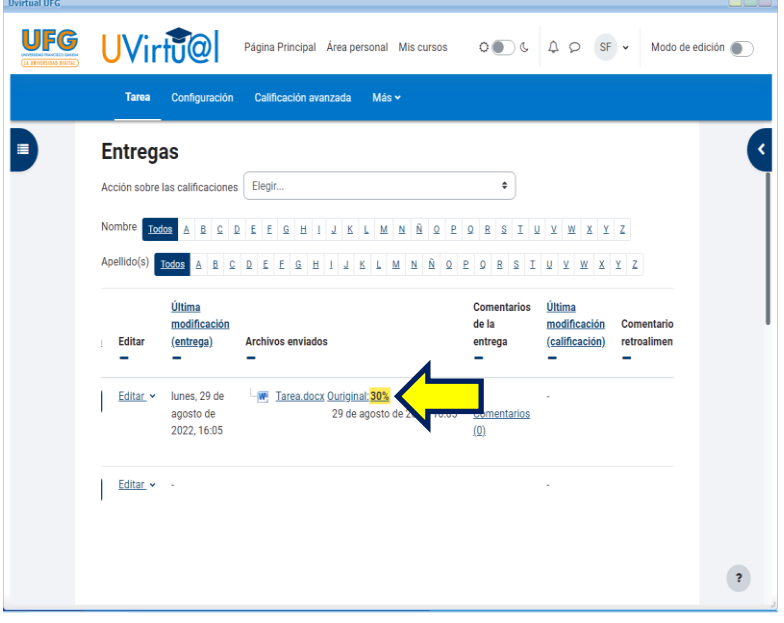

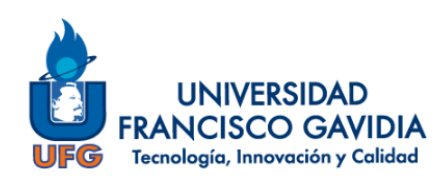

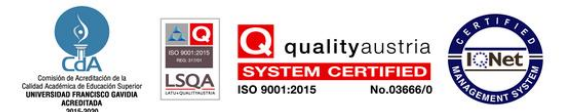

#### <span id="page-17-0"></span>**3.4.3. Correo electrónico**

**a)** El docente, tutor o asesor debe de brindar la dirección de análisis a la cual será enviado el documento para revisión

Ejemplo: sistemabibliotecario.ufg@analysis.urkund.com

**b)** El estudiante o investigador debe de enviar un correo como se observa en el siguiente ejemplo:

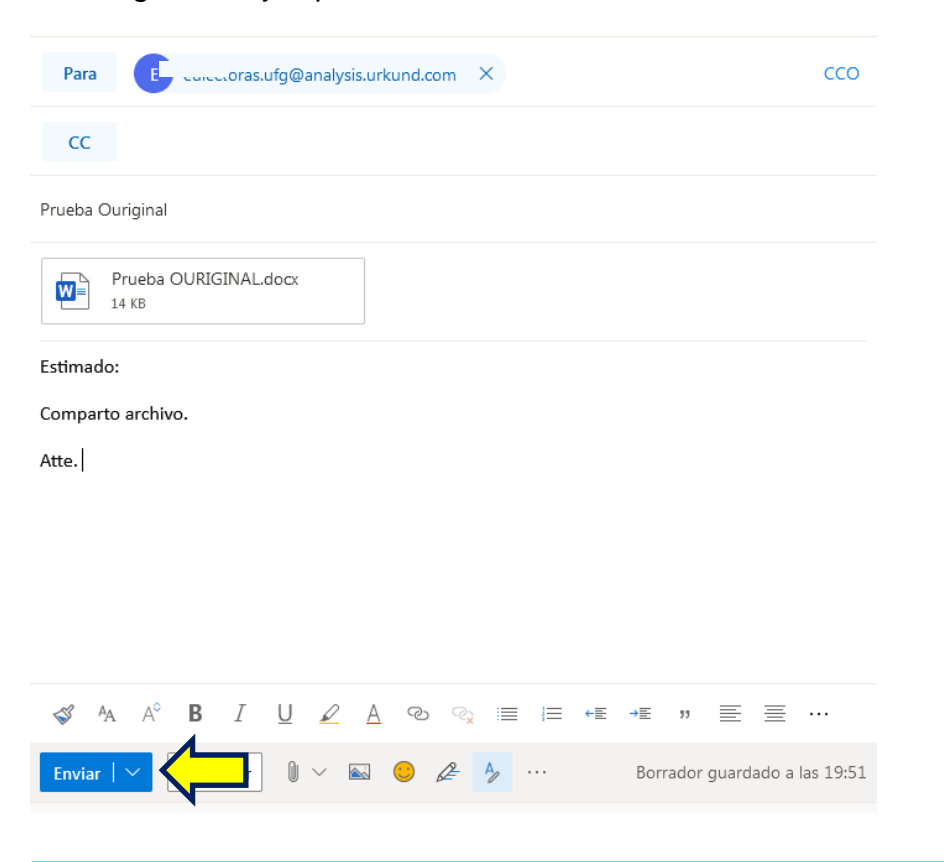

**Nota.** La dirección electrónica donde será enviado, corresponde a la de análisis que le han brindado y en archivo adjunto debe de ubicar el documento a revisar. Para finalizar clic en **"Enviar".**

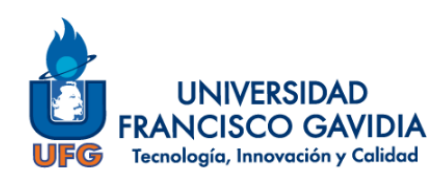

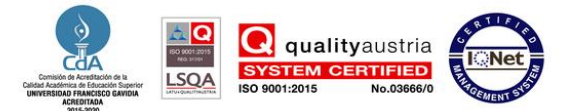

### **c)** Recibirá un correo electrónico de acuse de recibido con la cual se le confirma que su documento ha sido enviado con éxito.

#### [Ouriginal] Acuse de recibo del documento - 334930.pdf

Esto es un mensaje automático generado por el sistema Ouriginal.

Estimado usuario,

Hemos recibido su documento - 334930.pdf - 14/04/2021 17:39:00 y lo hemos registrado bajo el número D101592474. Fue enviado por eulectoras@ufg.edu.sv y recibido por eulectoras.ufg@analysis.urkund.com.

Haga clic aguí https://secure.urkund.com/account/account/submitter /18205003-931117-549059 para que su profesor pueda identificar fácilmente al autor del documento enviado. Si ya ha registrado su nombre, puede ignorar este link.

Note que esta e-mail tiene como objetivo, facilitar el trabajo de su profesor.

Conserve este acuse de recepción hasta el final del curso académico o al menos hasta que tenga su nota final. Por último, no olvide si su establecimiento se lo pide, de imprimir este acuse de recepción.

Asimismo, puede enviar de nuevo su documento sin tener un 100 % de plagio, con la condición de que vuelva a enviar el documento desde su misma dirección de correo electrónico y a la misma dirección del receptor. Así, Ouriginal considera que los documentos provienen del mismo autor y así no los compara entre sí.

Para mas información, visite https://ouriginal.com/es/student-es Cordialmente, El equipo de Ouriginal España

Esto es un mensaje automático; No lo conteste. Contacta directamente a su responsable o su establecimiento.

Usted puede contactar también al equipo de Ouriginal España por e- mail (support@ouriginal.com) o por teléfono (902 001 288, precio de una llamada local)

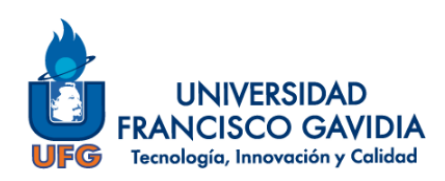

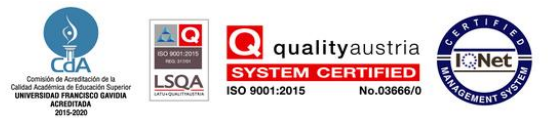

## <span id="page-19-0"></span>**4. REFERENCIAS BIBLIOGRÁFICAS**

Grupo Difusión Científica. (2020). *URKUND*. Recuperado el 09 de 04 de 2021, de http://difusion.com.mx/index.php/urkund-educativo/

Ouriginal. (2023). *Preguntas frecuentes sobre el producto*. Obtenido de Ouriginal by Turniting: https://www.ouriginal.com/es/preguntas-frecuentes/

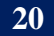

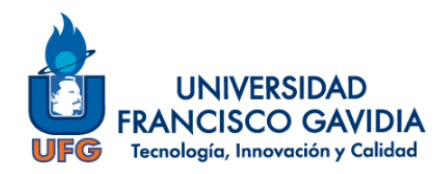

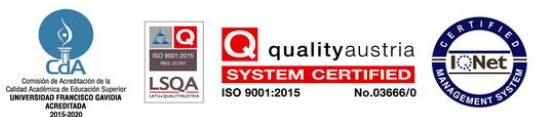

### <span id="page-20-0"></span>**ANEXOS**

### **ANEXO 1: RECORRIDO DEL DOCUMENTO EN OURIGINAL**

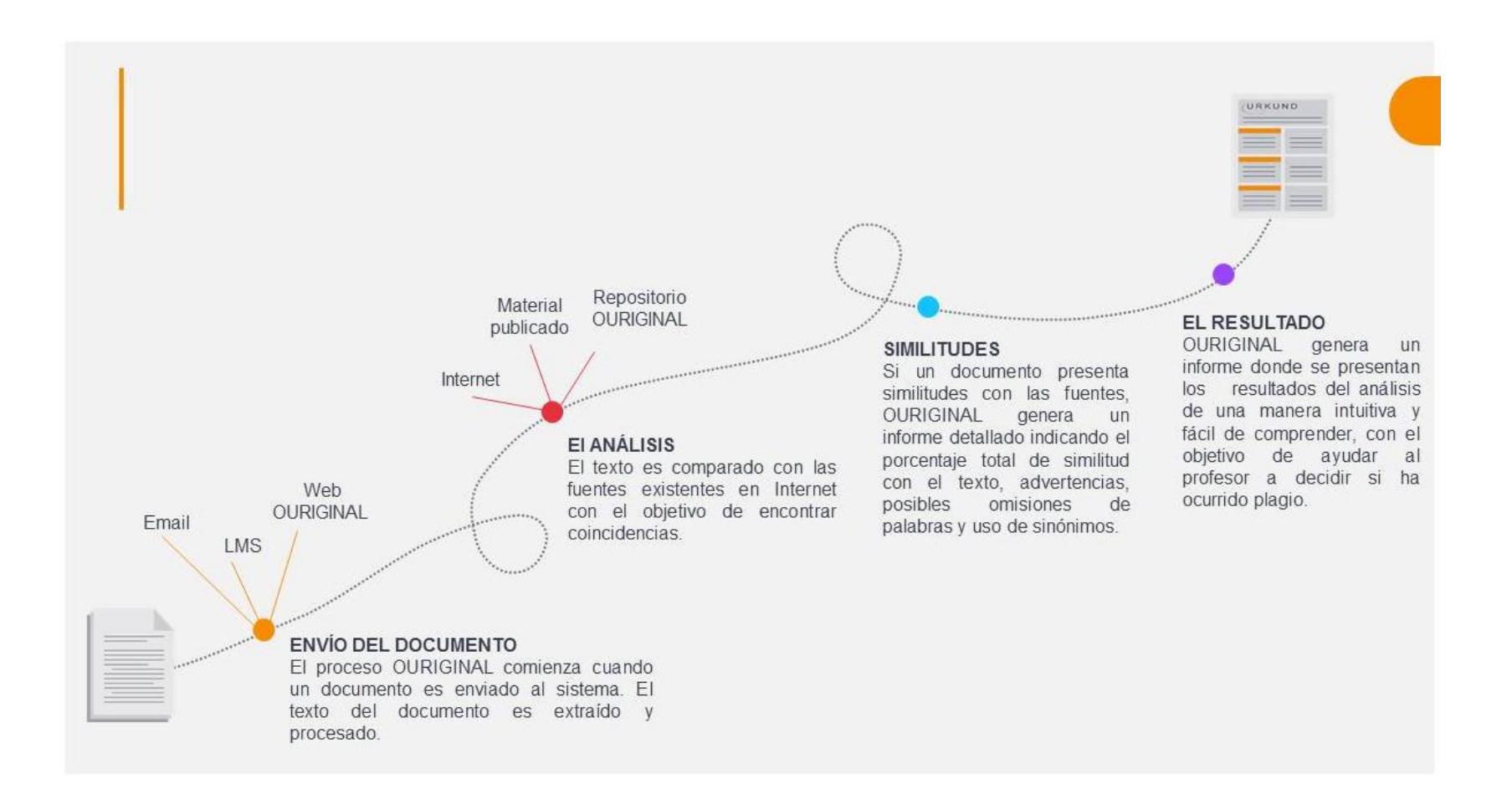

**Fuente: Grupo Difusión Científica (s.f.)**

### **ANEXO 2: CRITERIOS UTILIZADOS A NIVEL INTERNACIONAL**

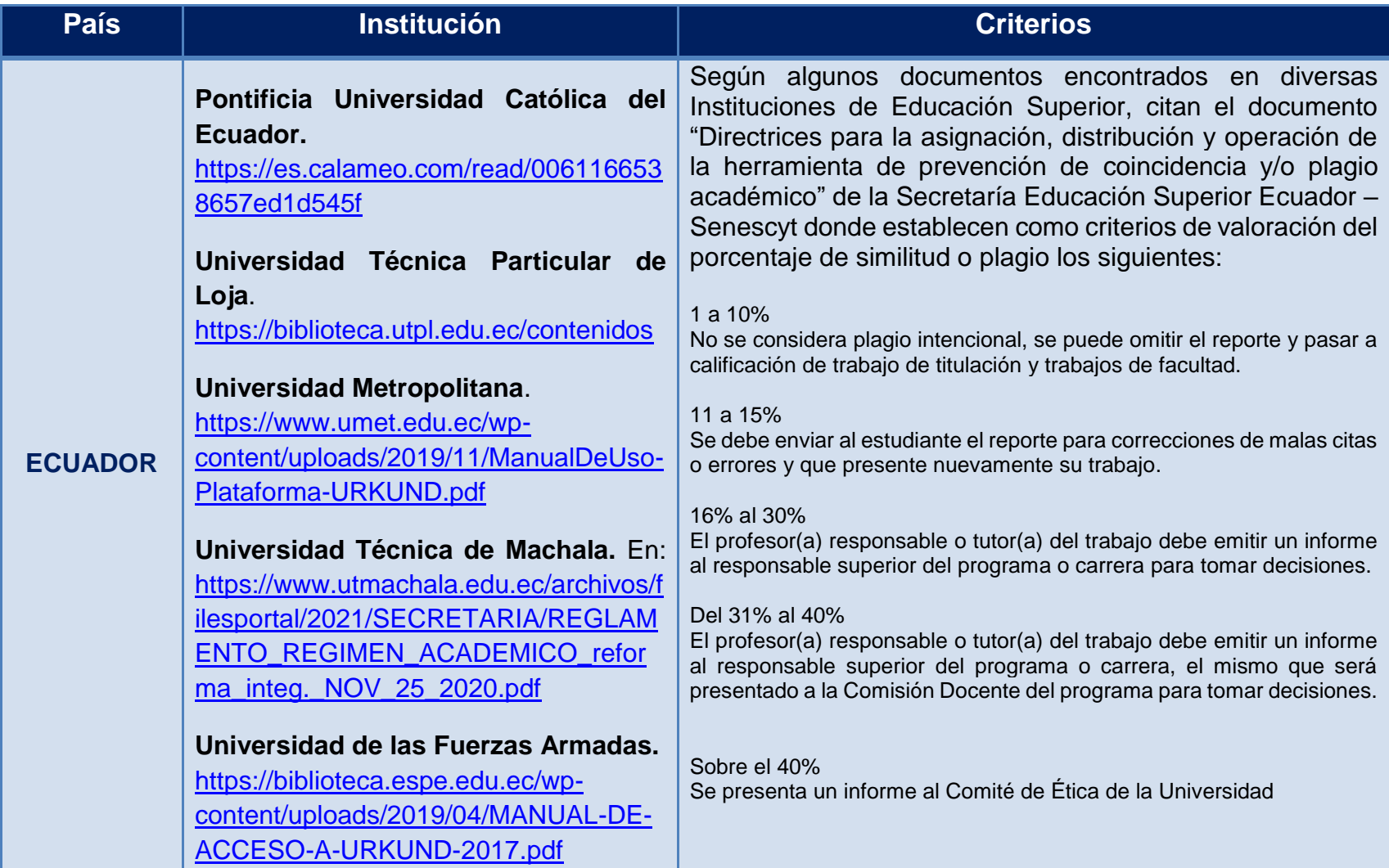

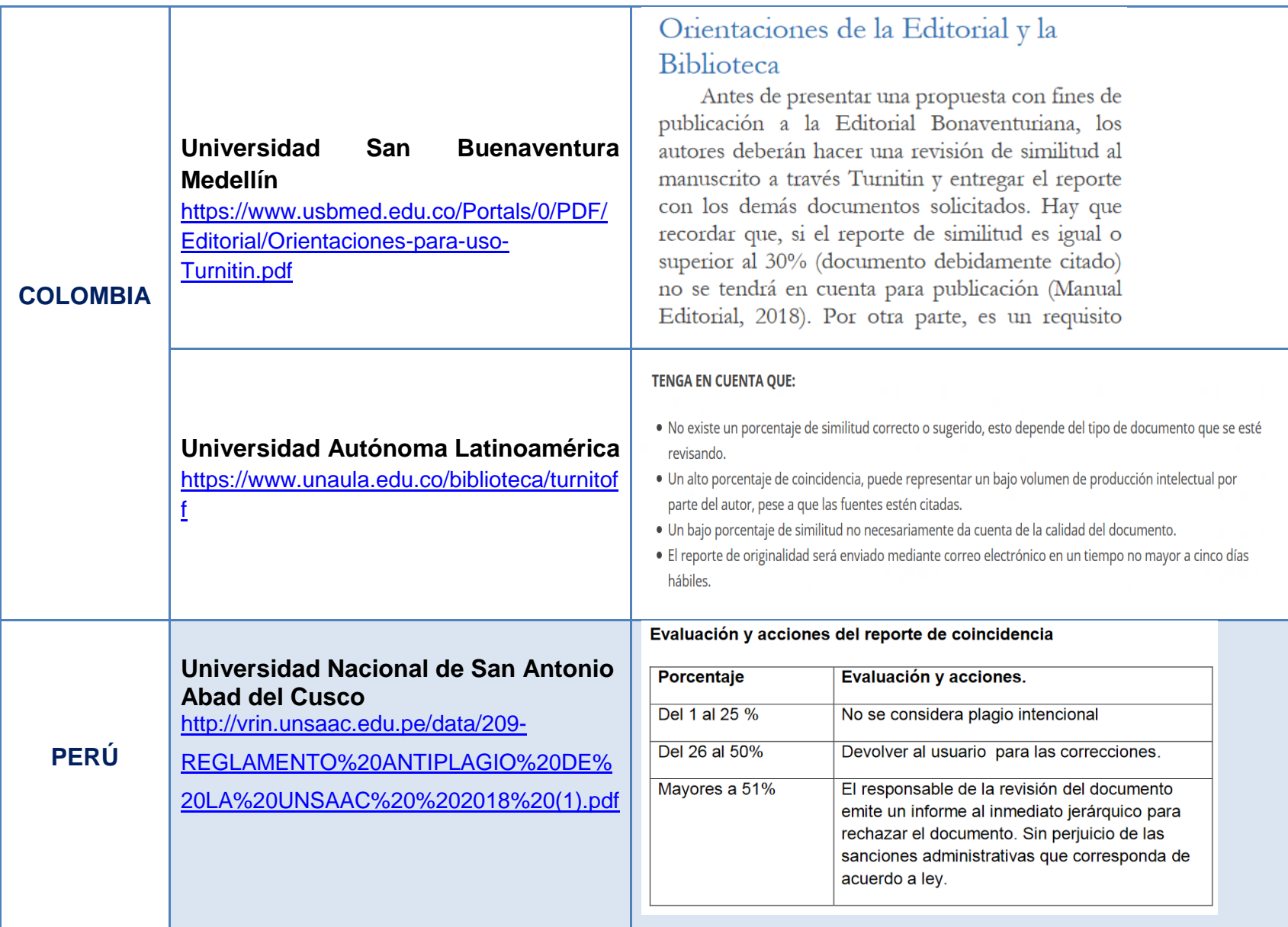

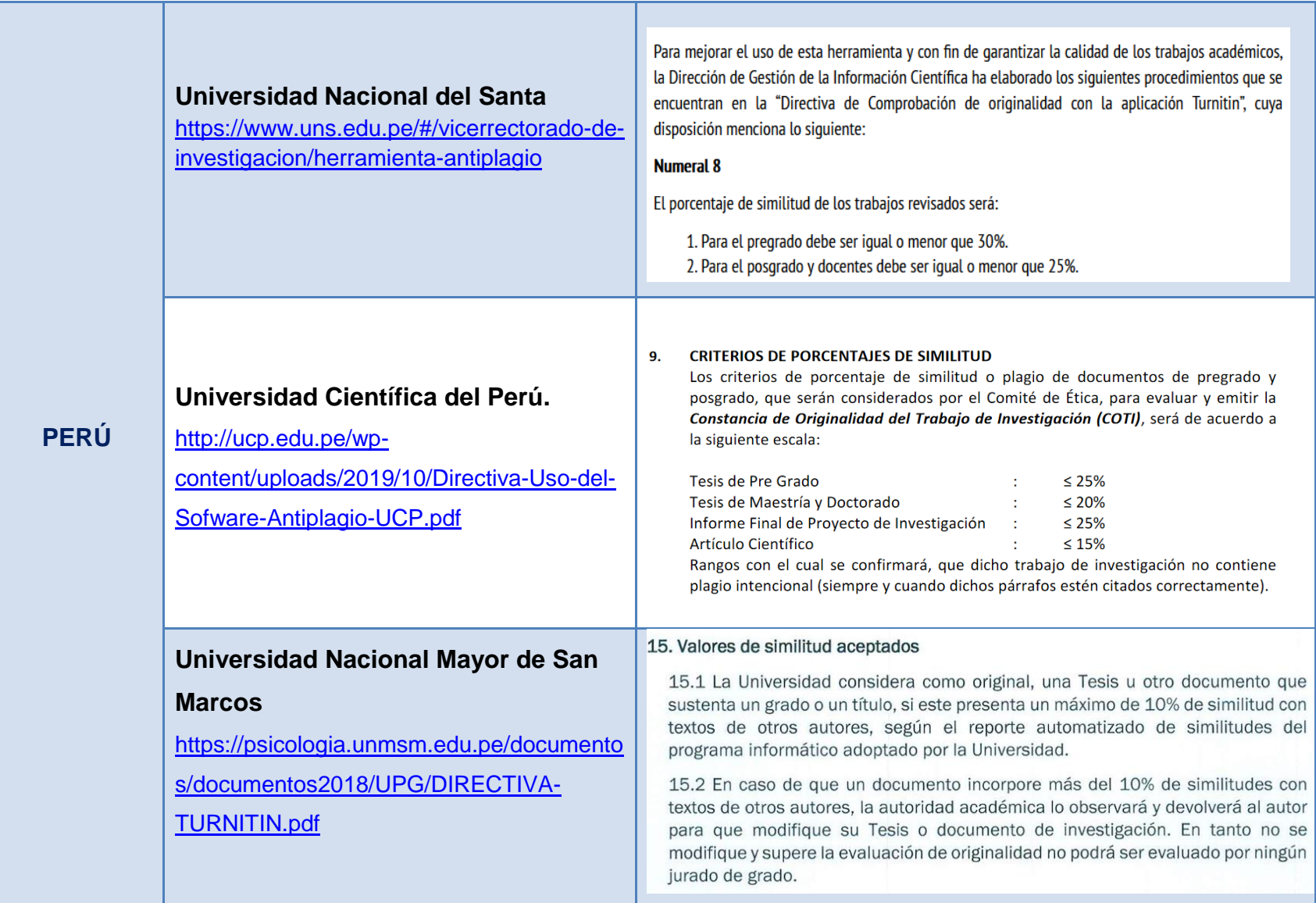

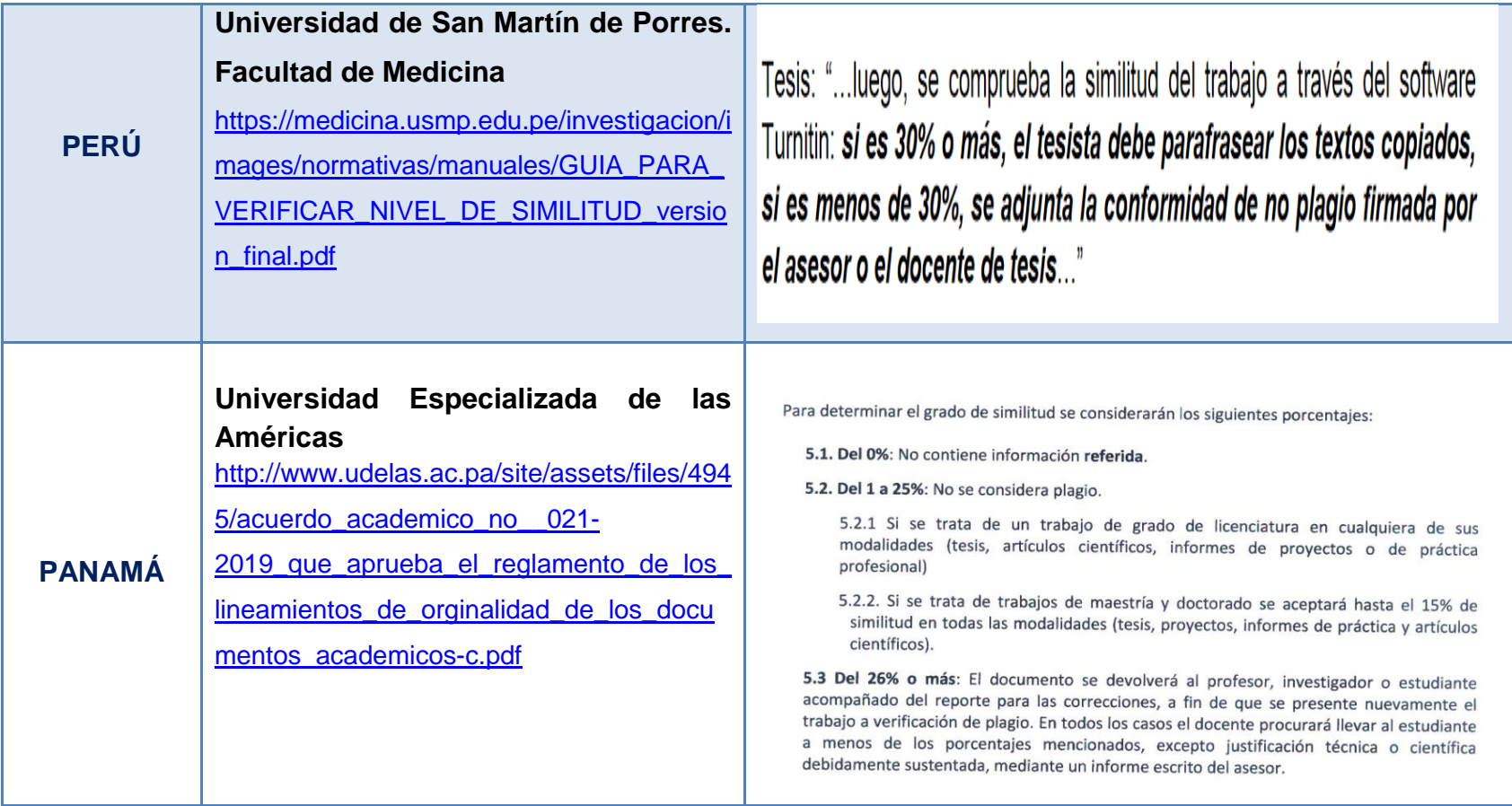

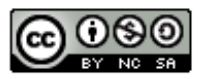

Guía docente para el uso de OURIGINAL y lineamientos para su aplicación en la Universidad Francisco Gavidia by Dirección del Sistema Bibliotecario de la Universidad Francisco Gavidia is licensed under a Creative Commons Reconocimiento-NoComercial-CompartirIgual 4.0 Internacional License.

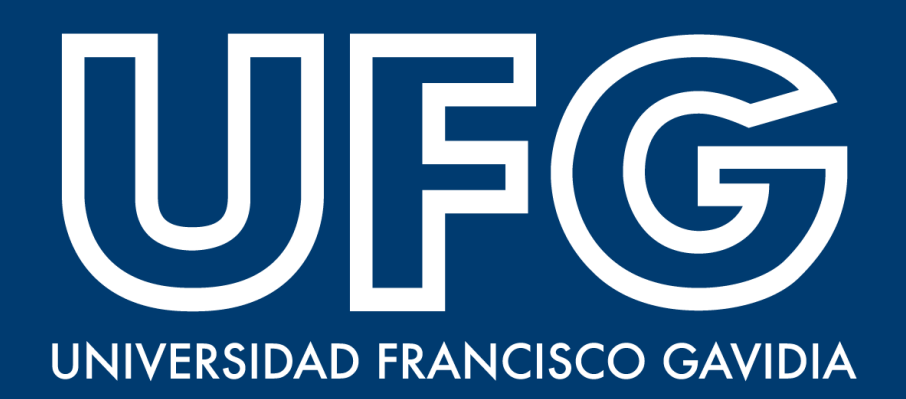